## **Instructions for the students of DDE, B.U. for Internal Examinations 2020.**

It is notified for information of all concerned that Internal Assessment for M.A Part I Exam.2020 under Distance mode will be held through online mode as follows :

- 1. **Date** of Internal Assessment for **M.A**. in Bengali, English, Sanskrit, History: **24.11.2020**
- 2. Question papers will be uploaded on the **DDE website half an hour** before commencement of the examination
- 3. Examinees will have to write answers on *single side* only of **A4 size paper,** within a maximum page limit of 10 (TEN) pages only.
- 4. On top of the **first page** they should write only the **Subject** & **Roll No.**
- 5. On top of **each page** they should write **Serial No**. of page (like 1,2,3 etc.)
- 6. After the examination, they must send the answer-script, uploading in a **merged single PDF file**, **through the Link** of the Google Form (to be provided), within one hour of the end of examination.
- 7. The Link will turn inoperative after **2.30 p.m** (for Sanskrit ,English, History) and after **3.30 p.m** (for Bengali).
- 8. **Question Pattern:-** There will be no **MCQ** and questions will be of 05 and/or 10 marks.

Re-Appearing students who already appeared at Internal Assessment Test in the previous years, can not appear at the current Internal Assessment Test of 2020.

## **For Part-I Internal Assessment Examination (Subject : Bengali , English, Sanskrit, History) in DDE,B.U.2020.**

1. Soft copy of the front page of the answer script to be used for writing answer.

*Front page downloading link :*

*http://dde.buruniv.ac.in/wp-content/uploads/2020/11/Front-Page-of-Answer-Script-1.pdf*

- 2. USE A4 PAPER
- 3. Draw a TOP MARGIN and a LEFT MARGIN
- 4. Write ONLY the SUBJECT, ROLL NO. and PAGE NO. on top .
- 5. DO NOT WRITE THE NAME
- 6. Write ONLY on ONE SIDE of the page.
- 7. Answers may be written in any order.
- 8. Limit yourself to 10 pages.
- 9. After completing the examination, check the page numbers, and put them in sequence.
- 10. SCAN (Use Adobe, Camscan, Paper etc) ALL THE PAGES IN SEQUENCE to make one PDF.
- 11. (Steps are as follows:)
- 12. Install JPG to PDF converter app from play store in the start mobile
- 13. Take the snapshots of all the sample answer scripts (written pages)
- 14. Open the app.
- 15. Click FILE tab
- 16. Select snapshots pages sequentially
- 17. Click DONE
- 18. Click Convert to PDF tab
- 19. This will merge all the snapshots of the answer scripts into a single file as PDF.)
- 20. GIVE your ROLL NO. as the PDF NAME .
- 21. Go to the Google form link for Answer Script upload.
- 22. Upload the PDF in ADD FILE option.

## **After the commencement of examination please open your Google Form according to your subject and go to add file option then upload your answer script in a single file PDF format.**

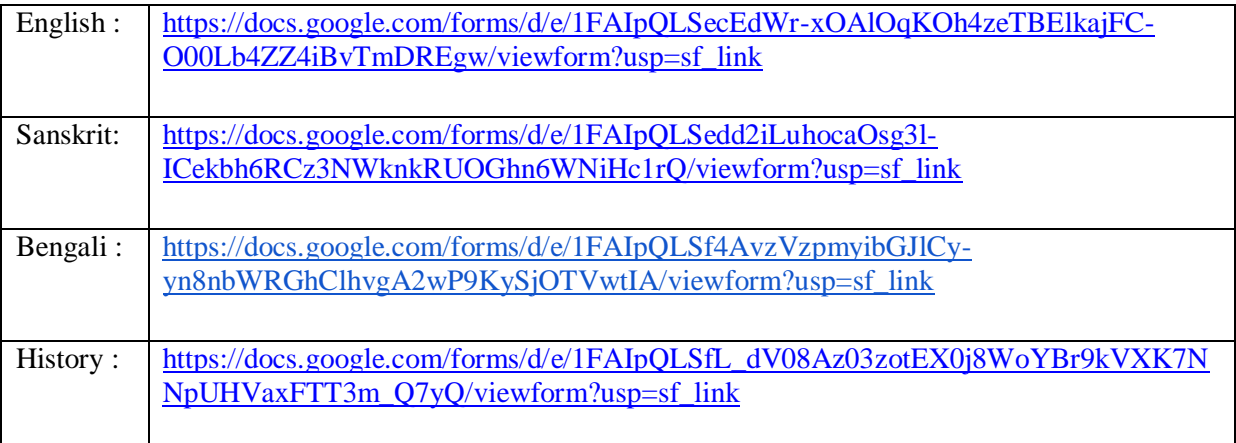